# **Tips and Tricks for Microsoft Excel 2007**

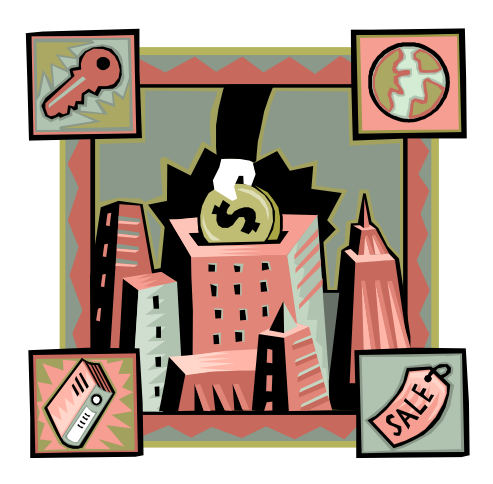

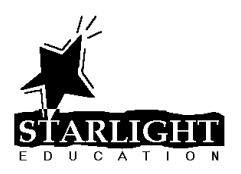

Excel 2007 Tips & Tricks

# **Table of Contents**

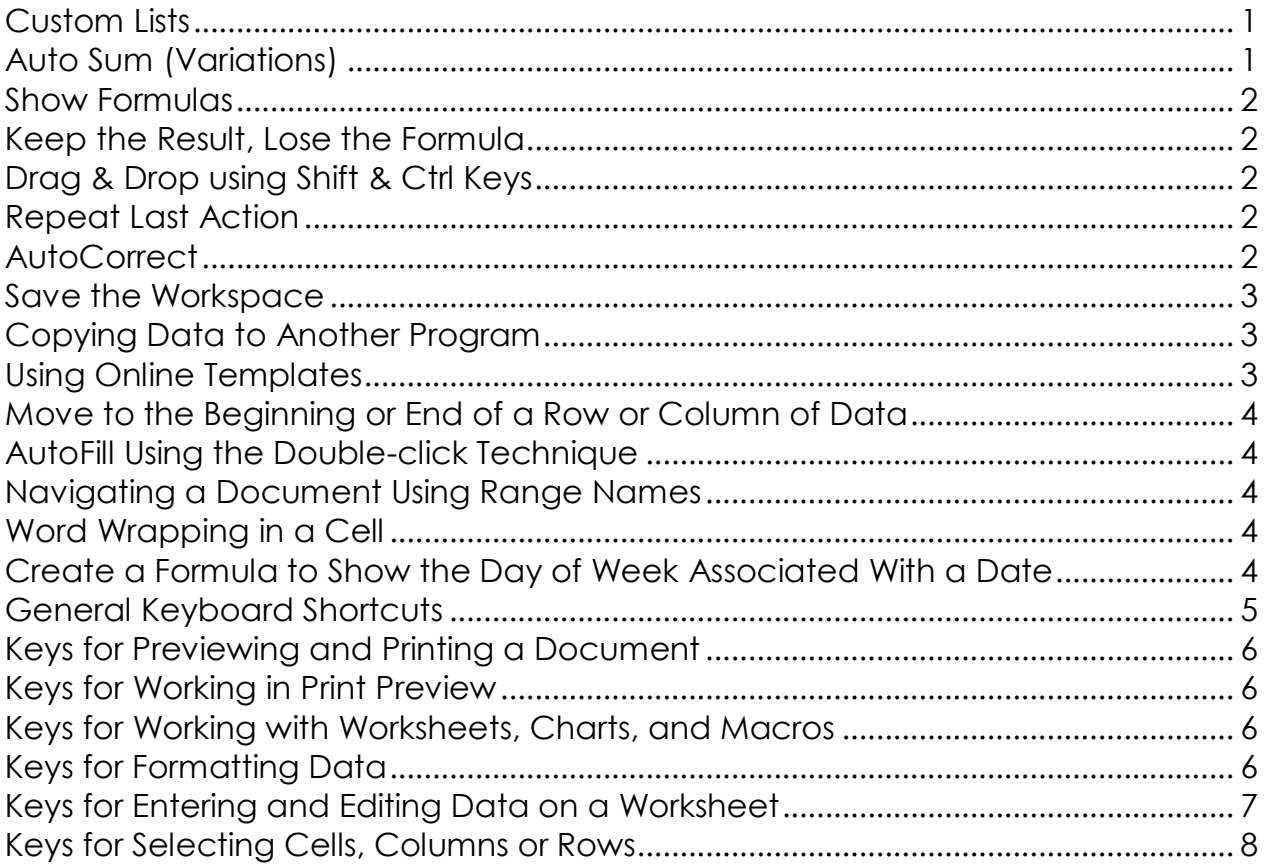

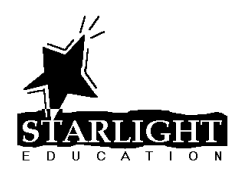

# <span id="page-2-0"></span>**Custom Lists**

- **Office Button** –> **Excel Options** –> **Popular** > **Edit Custom Lists**
- Click in the *List entries* box and type the list items, pressing **[Enter]** after each item

OR

Click in the *Import list from cells* box and select the cells in a worksheet that contain the items for the list

Click **OK** twice

# <span id="page-2-1"></span>**Auto Sum (Variations)**

Sum a column of numbers including blanks:

- Highlight the numbers including empty cells
- On the *Home* tab of the ribbon, click **AutoSum**

OR

On the *Formulas* tab of the ribbon, click **AutoSum**

OR

#### Press **[Alt] [=]**

Sum all columns or rows at once:

- Select the blank cells into which you wish to place the totals
- On the *Home* tab of the ribbon, click **AutoSum**

OR

On the *Formulas* tab of the ribbon, click **AutoSum**

OR

# Press **[Alt] [=]**

View Calculations in the Status Bar:

- Right-click the Status Bar. Select the calculations you would like to see
- Highlight the numbers and the result will be displayed in the Status Bar

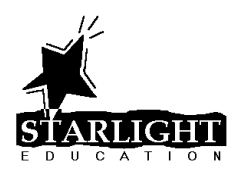

## <span id="page-3-0"></span>**Show Formulas**

• Press **[Ctrl]-[~]** to toggle between displaying formulas and displaying the results

### <span id="page-3-1"></span>**Keep the Result, Lose the Formula**

- Select the cell(s) containing the formula whose result you would like to copy
- Press **[Ctrl]-[C]** to copy the cells
- Move to the new location for the data (new location may be the same as the previous location)
- On the *Home* tab of the Ribbon, click the lower part of the **Paste** button and click **Paste Values**

### <span id="page-3-2"></span>**Drag & Drop using Shift & Ctrl Keys**

- Select the cell or range to be moved or copied
- Point to the edge of the selected cell(s) until the mouse pointer changes to a Northwest-pointing arrow
- Do one of the following: Drag the cell(s) To move the cell(s) to a new location **[Ctrl]** drag the cell(s) To copy the cell(s) to a new location **[Shift]** drag the cells To insert-move the cell(s) **[Shift] [Ctrl]** drag the cell(s) To insert-copy the cell(s)

# <span id="page-3-3"></span>**Repeat Last Action**

Press the **[F4]** key to repeat the last action

# <span id="page-3-4"></span>**AutoCorrect**

- **Office Button** –> **Excel Options** –> **Proofing** > **AutoCorrect Options**
- Select desired options

OR

 Type a commonly misspelled word in the *Replace* box and its correct spelling in the *With* box

OR

 Type a short name for a commonly typed word or phrase in the *Replace* box and the corresponding word or phrase in the *With* box.

NOTE: The short name cannot be a real word, as each time you type it, it will be replaced by the text in the *With* box

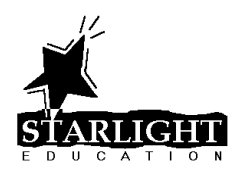

#### <span id="page-4-0"></span>**Save the Workspace**

- Open several workbooks
- On the *View* tab of the ribbon, click the **Arrange All** button
- Select the desired arrangement and click **OK**
- On the *View* tab of the ribbon, click the **Save Workspace** button
- Type a name for the workspace, select a location and click **Save**

### <span id="page-4-1"></span>**Copying Data to Another Program**

- Select data to be copied
- On the *Home* tab of the ribbon, click **Copy**

OR

Press **[Ctrl] [C]**

OR

Right-click the selected cells and click **Copy**

- Switch to other program
- On the *Home* tab of the ribbon, click **Paste**

OR

On the *Home* tab of the ribbon, click the Paste drop-down and select an alternate paste option

#### <span id="page-4-2"></span>**Using Online Templates**

- **Office Button** –> **New**
- Along the left side of the *New Document* dialog box, under *Microsoft Office Online*, select the type of template you are looking for
- In the middle section of the *New Document* dialog box, select the desired template. A larger view of the template will appear in the right-most section of the dialog box
- Click the **Download** button

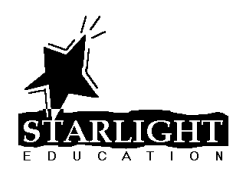

# <span id="page-5-0"></span>**Move to the Beginning or End of a Row or Column of Data**

 Hold down the **[Ctrl]** key and press the **[Arrow]** key representing the direction you want to move

# <span id="page-5-1"></span>**AutoFill Using the Double-click Technique**

- Enter a number, text or a formula in the top cell to the left or right of an existing column of data
- Double-click the AutoFill handle

# <span id="page-5-2"></span>**Navigating a Document Using Range Names**

To create range names:

- Select a cell or a range of cells
- In the Name Box, enter a name (without spaces) and press **[Enter]**

To use range names to navigate the document:

- Click the down-arrow to the right of the Name Box
- Click the named range to which you wish to navigate

To edit or delete range names:

- On the *Formulas* tab of the ribbon, click **Name Manager**
- Select the range name to be edited or deleted
- Click the **Edit** button, edit the name of the range or the cells to which it refers and click **OK**

OR

Click the **Delete** button to remove the range name

Click the **Close** button

#### <span id="page-5-3"></span>**Word Wrapping in a Cell**

Enter the label in a cell, pressing **[Alt] [Enter]** to wrap to the next line

# <span id="page-5-4"></span>**Create a Formula to Show the Day of Week Associated With a Date**

=text(*date*,"ddd") or =text(*date*,"dddd") where *date* is a reference to the cell containing the date or a calculation that returns a date

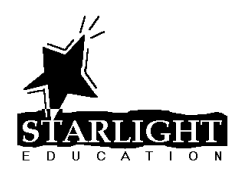

# <span id="page-6-0"></span>**General Keyboard Shortcuts**

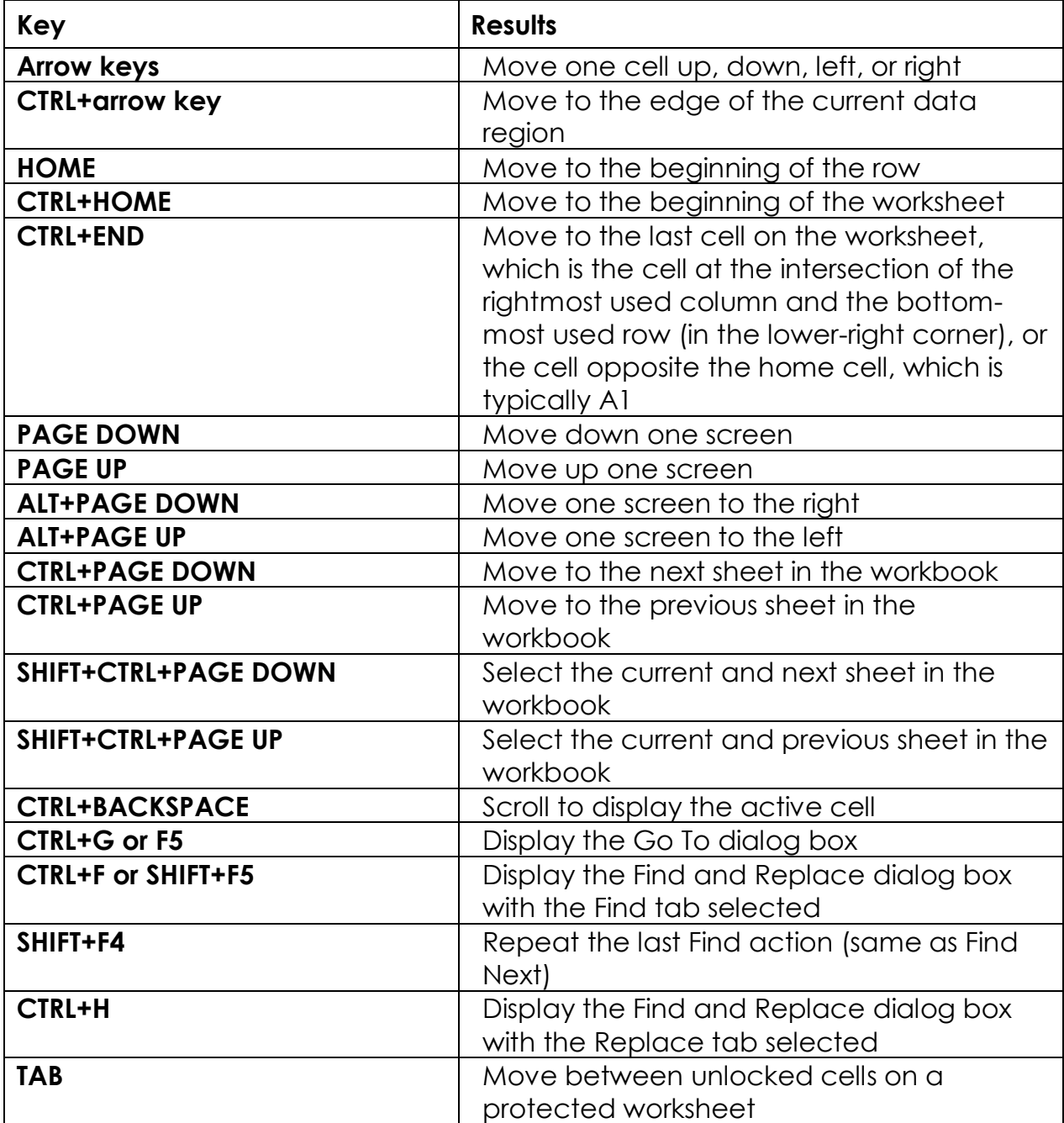

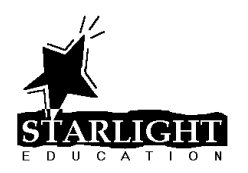

# <span id="page-7-0"></span>**Keys for Previewing and Printing a Document**

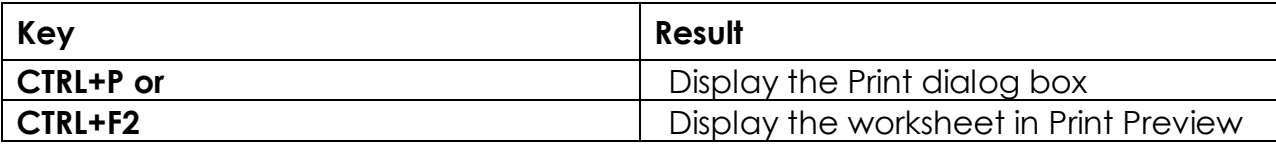

### <span id="page-7-1"></span>**Keys for Working in Print Preview**

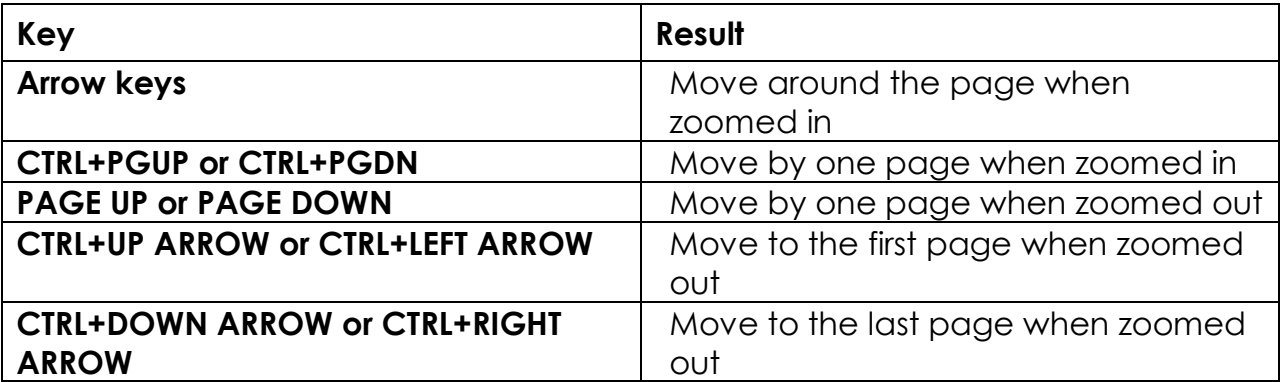

### <span id="page-7-2"></span>**Keys for Working with Worksheets, Charts, and Macros**

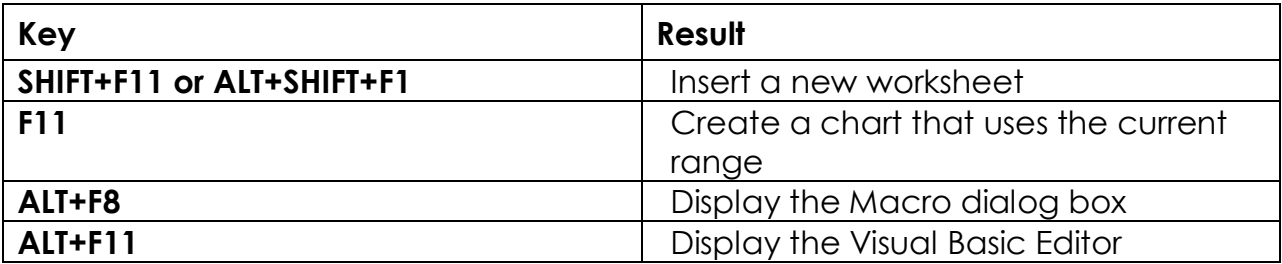

# <span id="page-7-3"></span>**Keys for Formatting Data**

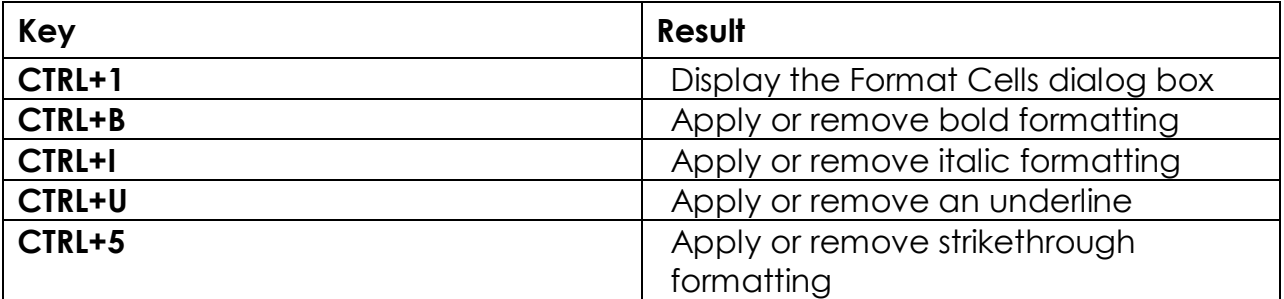

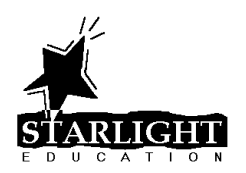

# <span id="page-8-0"></span>**Keys for Entering and Editing Data on a Worksheet**

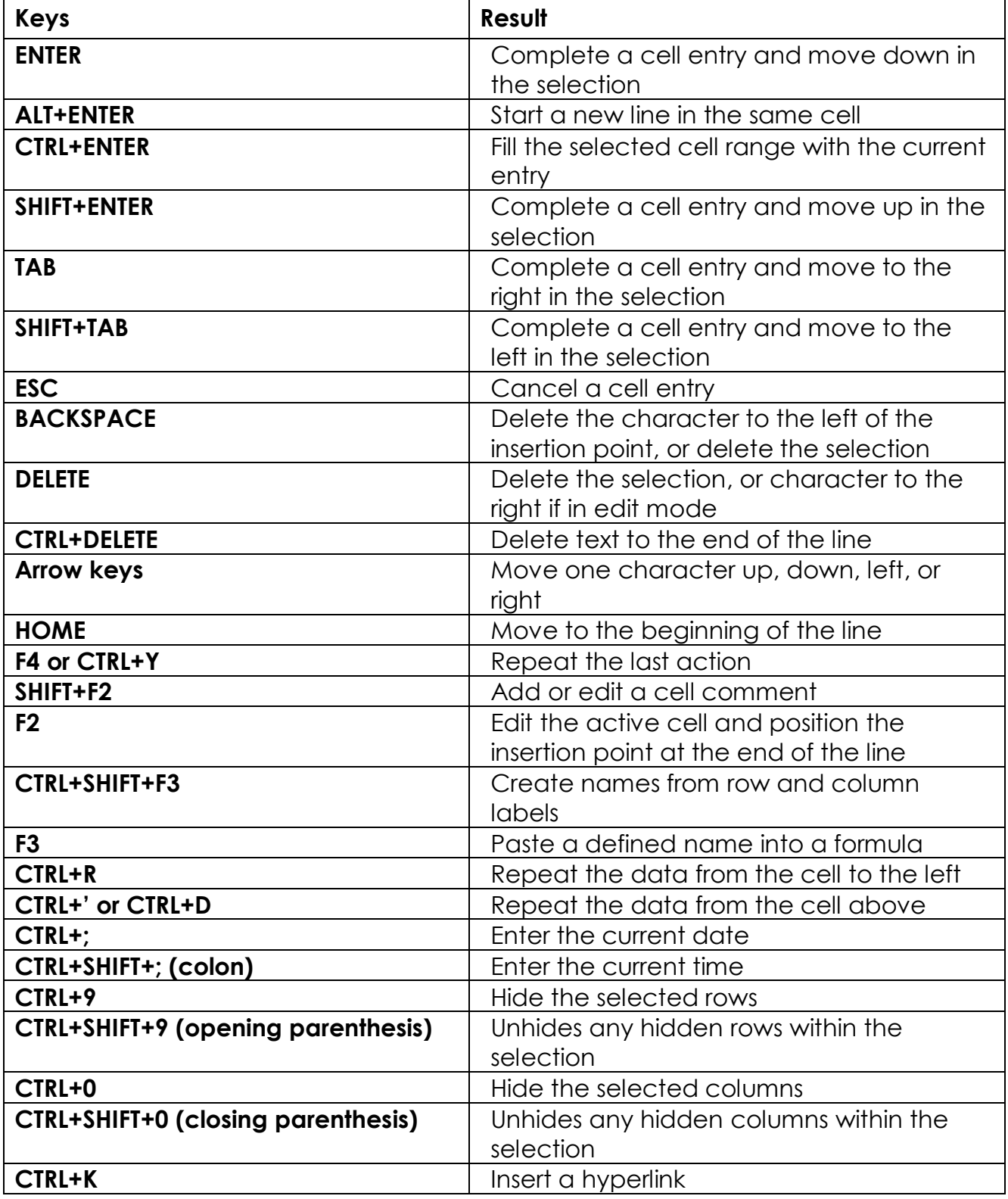

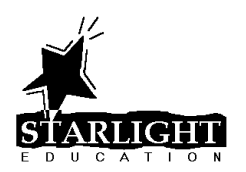

# <span id="page-9-0"></span>**Keys for Selecting Cells, Columns or Rows**

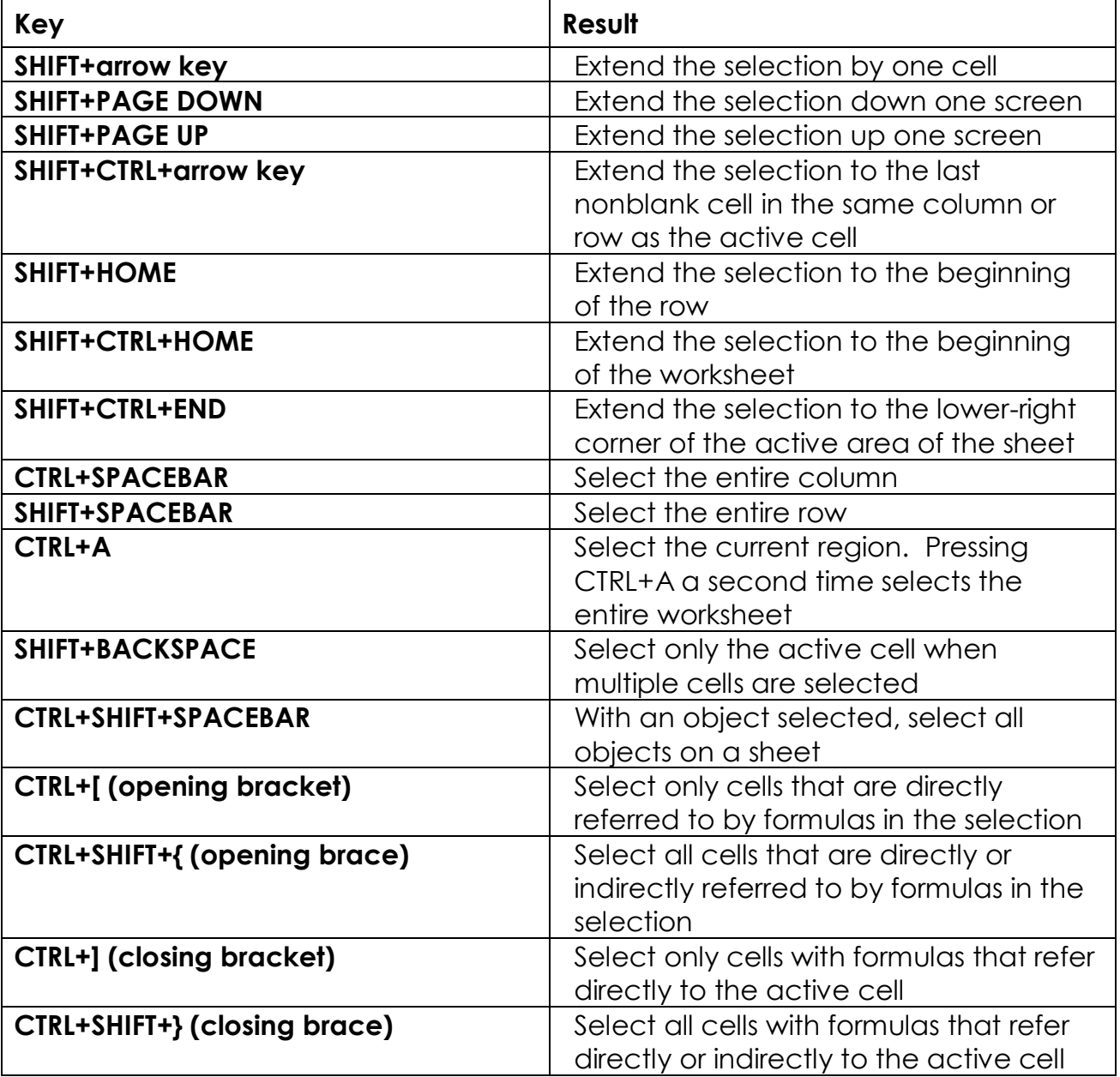